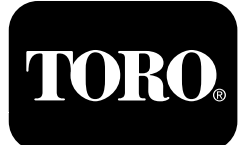

# **Multi Pro® 1750** 草坪打药机 型号 **41188—**序列号 **400000000** 及以上

**Software Guide**

请仔细阅读本手册了解如何正确操作及维护您的产品避免人身伤害和产品损坏。正确并安全地操作本产品是您的责任。 当您需要关于维修保养、Toro 正品零件或其他方面的信息时、请联系授权服务经销商或 Toro 客户服务中心、并准备 好有关您的产品的型号和序列号等资料。

您可通过访问 www.Toro.com 直接联系 Toro获取产品安全和操作培训材料、附件信息查找代理商或注册产品。

# 介绍

本指南主要提供了与打药机系统的使用和打药机系统功能 的控制有关的信息。

# 内容

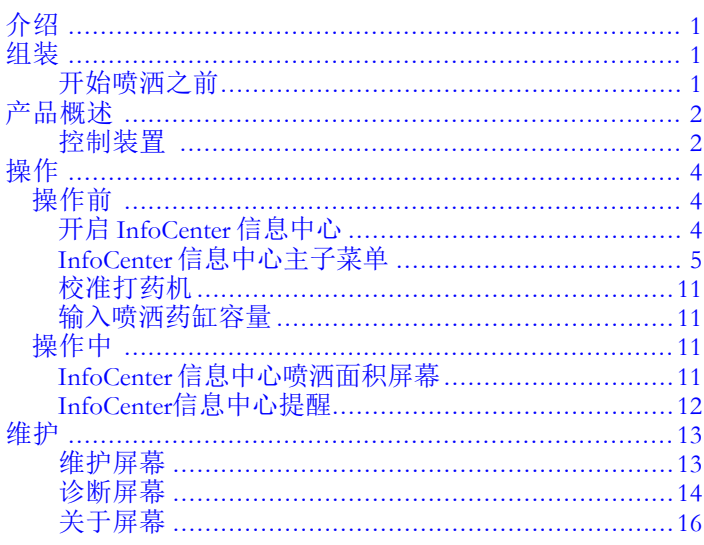

# 组装

# 开始喷洒之前

# 准备机器

- 1. 加注打药机药缸和清水箱请参阅*操作员手册*中的加注 打药机药缸和加注清水箱程序。
- 2. 校准机器请参阅 Multi Pro 1750 草坪打药机 操作员手 *册*了解有关校准机器的信息。
- 3. 输入喷洒药缸的正确液量请参阅 [输入喷洒药缸容](#page-10-0) [量](#page-10-0) (页码 [11\)](#page-10-0)

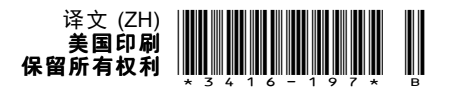

# <span id="page-1-0"></span>产品概述

# 控制装置

## **InfoCenter**信息中心 主屏幕

启动机器时主屏幕将出现显示适用的相应图标即驻车刹 车已接合、打药机喷洒臂段处于开启位置、操作员未在 座椅上等。

注意 下图是示例屏幕此屏幕可显示操作过程中屏幕上可 能出现的所有可能的图标。

参见下图了解所有图标的定义图<sup>1</sup>。

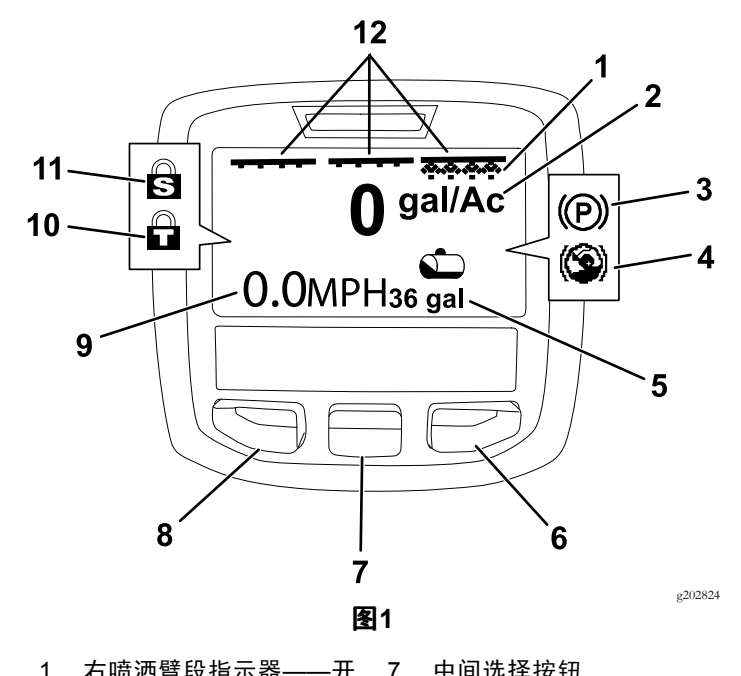

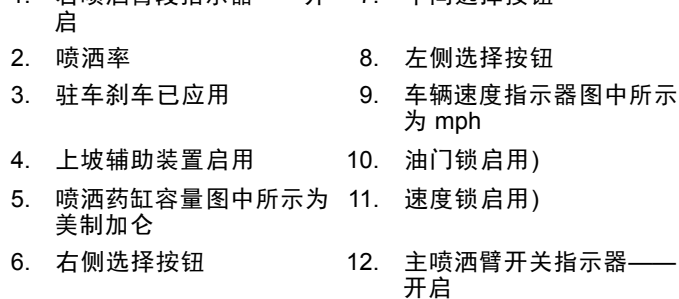

### 左侧、中间和右侧选择按钮

使用左侧、中间和右侧选择按钮执行以下操作

- • 左侧选择按钮——按此按钮可访问 InfoCenter 信息中 心菜单。您还可以使用此按钮退出当前正在使用的 任何菜单。
- •中间选择按钮——使用此按钮可向下滚动菜单。
- • 右侧选择按钮——在显示向右箭头时表明可以打开额 外的内容使用此按钮可打开一个菜单。

注意 每个按钮的用途可能因当时需要的功能而异。每个按 钮都带有图标显示其当前功能。

### 主喷洒臂段指示器

当主喷洒臂开关处于开启位置时主喷洒臂段指示器显示 图1。

#### 打药机喷洒臂段指示器

当任何打药机喷洒臂段开关处于开启位置时左侧、右侧和/ 或中间打药机喷洒臂段将显示图<sup>1</sup>。

### 喷洒药缸容量指示器

当喷洒药缸的认证容量大于 0 时喷洒药缸图标将显示。

#### 激活的喷洒率

激活的喷洒率指被喷洒产品将以该喷洒率被进行喷洒图<sup>1</sup>。

#### 车辆速度指示图标

车辆速度指示器可显示当前的车辆速度图1。

#### 驻车刹车指示图标

当驻车刹车接合时驻车刹车指示器将显示在主屏幕上图<sup>1</sup>。

#### 上坡辅助装置指示器

当上坡辅助装置功能启用时装置指示器将显示在主屏幕上。

### 速度锁

速度锁启用时速度锁图标将显示。

### 油门锁

油门锁启用时油门锁图标将显示。

# <span id="page-2-0"></span>**InfoCenter** 信息中心图标说明

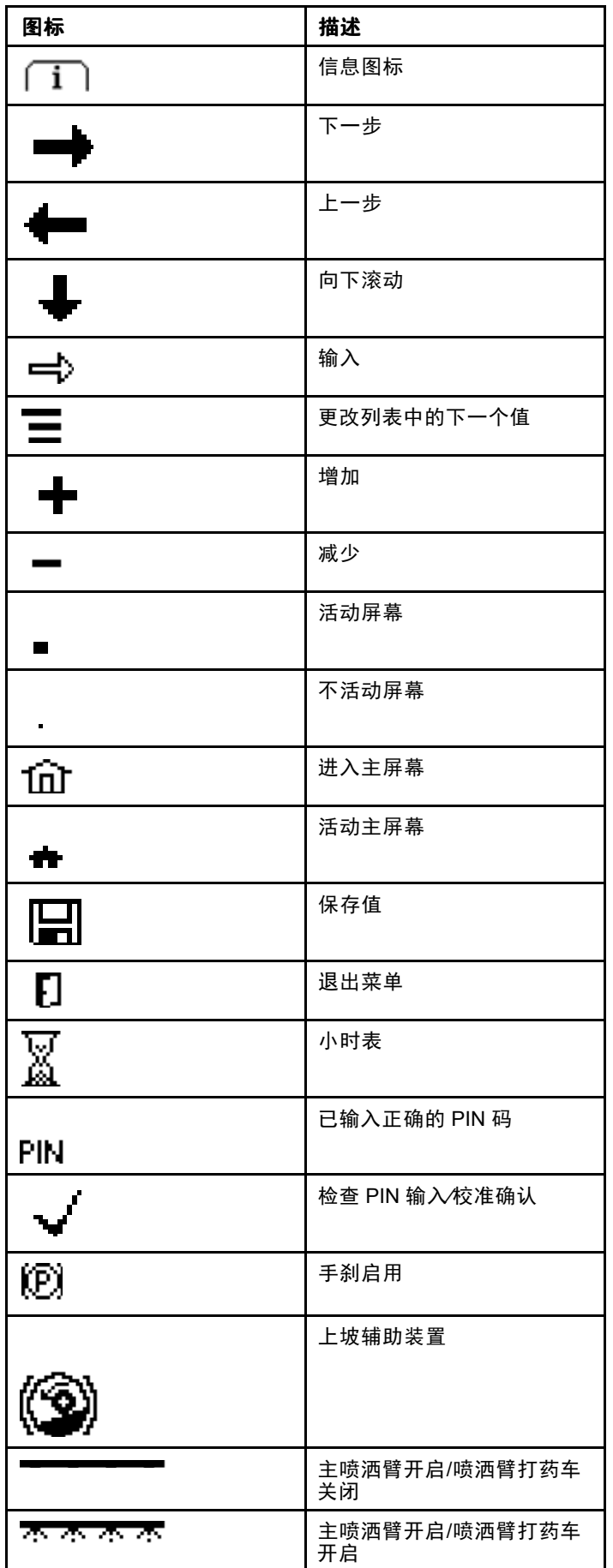

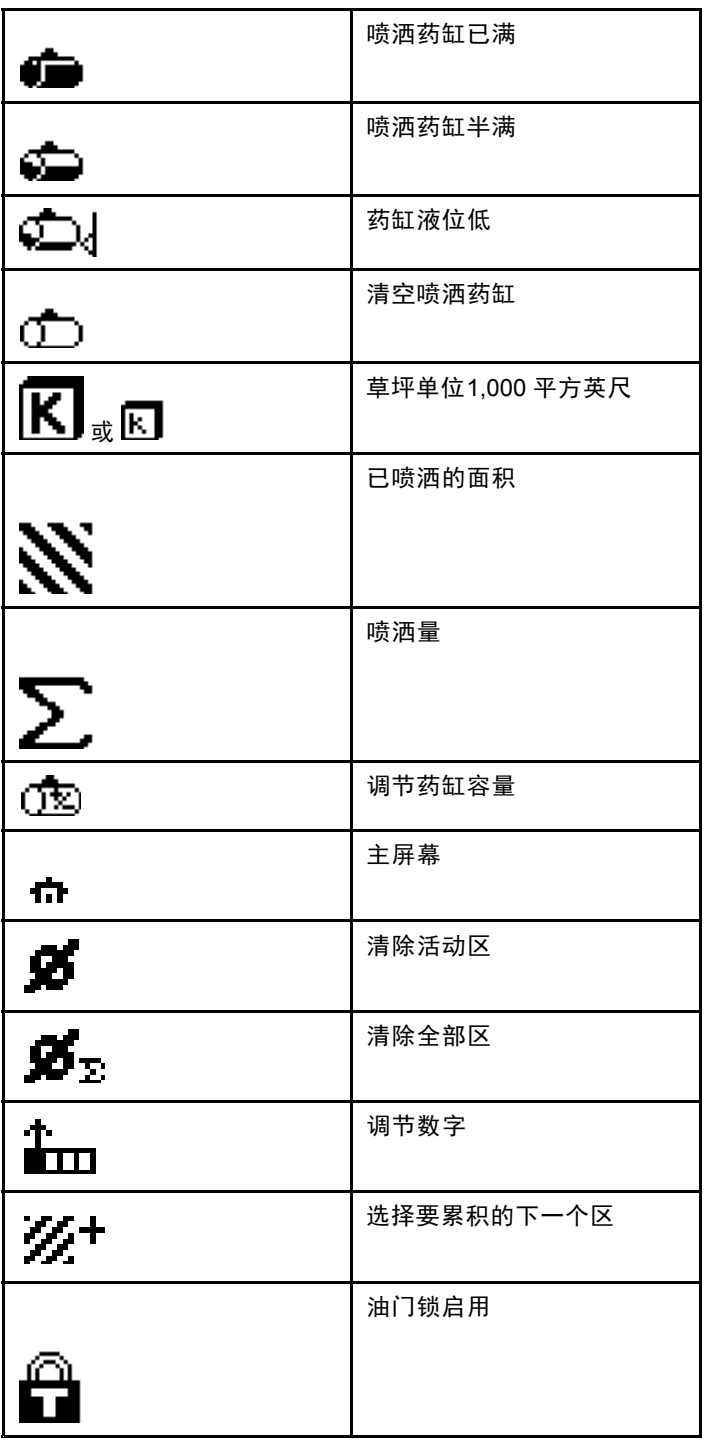

# <span id="page-3-0"></span>操作 操作前

# 开启 **InfoCenter** 信息中心

1. 将钥匙插入启动开关转至开位置。

InfoCenter 信息中心亮起并显示初始化屏幕该屏幕将 显示电压计和小时表信息图2。如果配备了 GeoLink 系统初始化屏幕将显示 GeoLink 徽标而不是 Toro 徽 标图3。

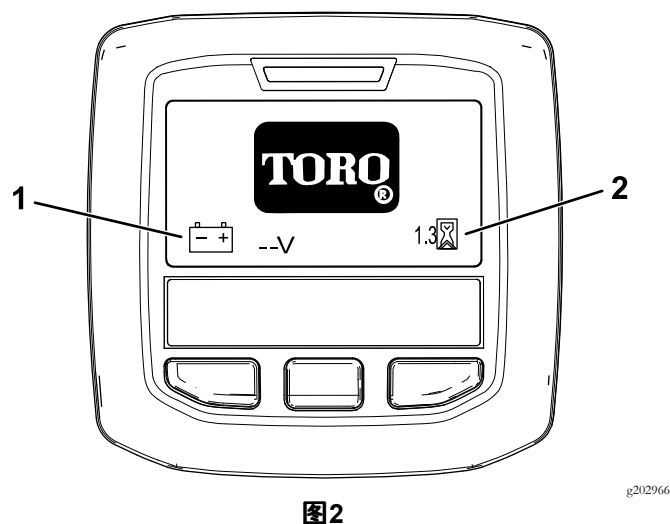

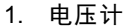

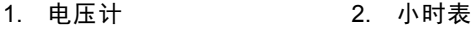

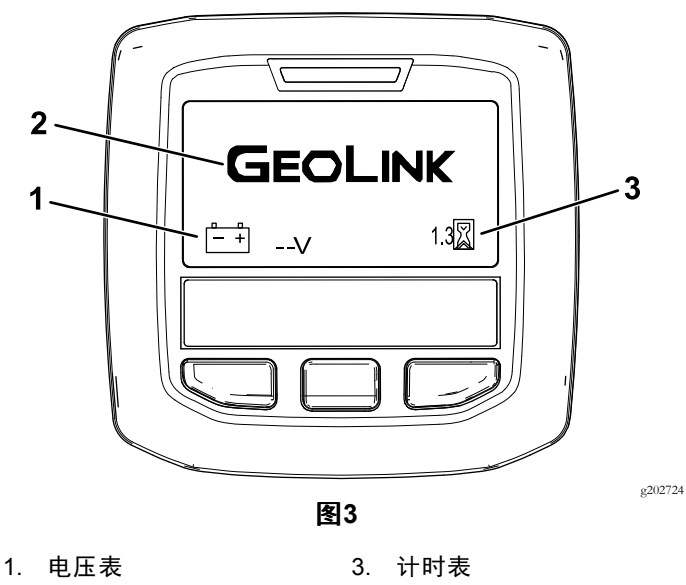

2. GeoLink 徽标

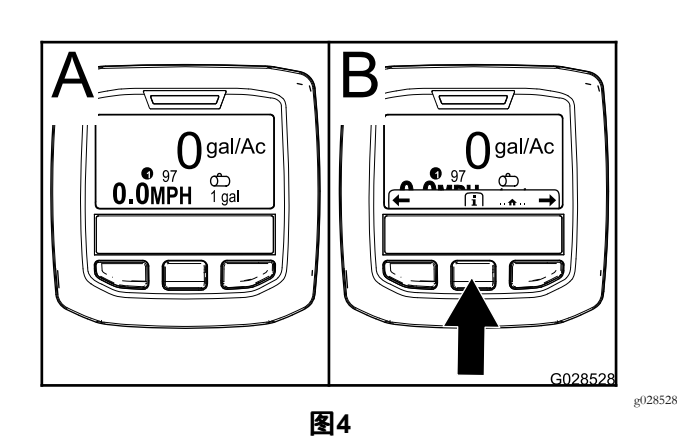

•再次按中间选择按钮导航至主菜单。

通过主菜单屏幕您可以访问几个子菜单请参阅 InfoCenter [信息中心主子菜单](#page-4-0) (页码 [5](#page-4-0))

• 使用右侧和左侧选择按钮导航至 Spray Area喷洒 区和 Spray Tank Volume喷洒药缸容量屏幕请参阅 InfoCenter [信息中心喷洒面积屏幕](#page-10-0) (页码 [11\)](#page-10-0)和 [输](#page-10-0) [入喷洒药缸容量](#page-10-0) (页码 [11\)](#page-10-0)。

注意 安装并启用 GeoLink 系统的机器仅可访问 主菜单。

注意 将启动开关旋转至启动位置并启动发动机使 InfoCenter 信息中心显示屏指示的值反映正在运行的机器。

<sup>2.</sup> 大约 15 秒钟后主屏幕将显示按中间选择按钮显示 信息内容图4。

# <span id="page-4-0"></span>**InfoCenter** 信息中心主子菜单

# 使用菜单

要访问 InfoCenter 信息中心菜单系统按一下主屏幕上的菜 单访问按钮。这将带您进入主菜单。请参阅下表大致了解 菜单提供的各个选项

## 校准

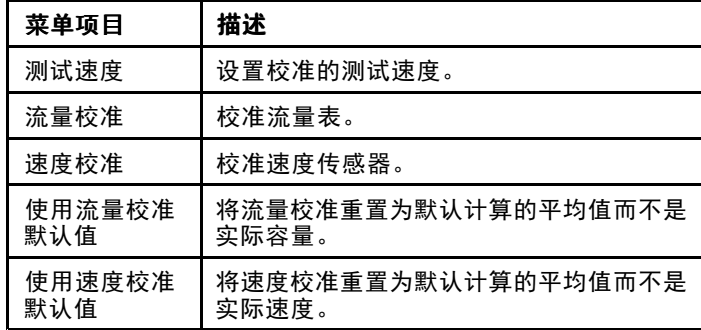

### 设置

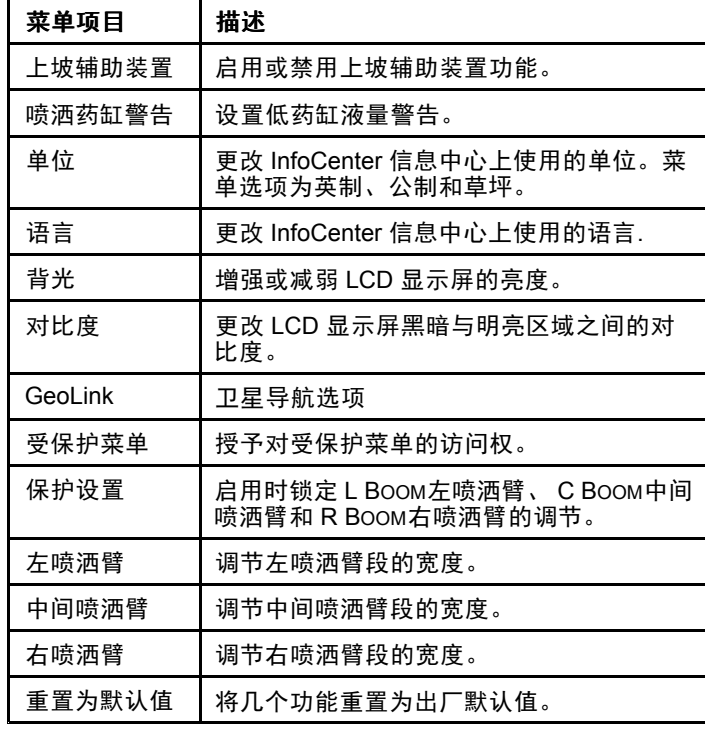

## 维护

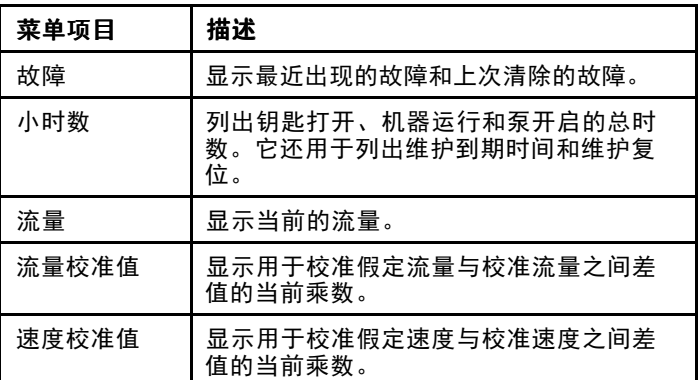

### 诊断

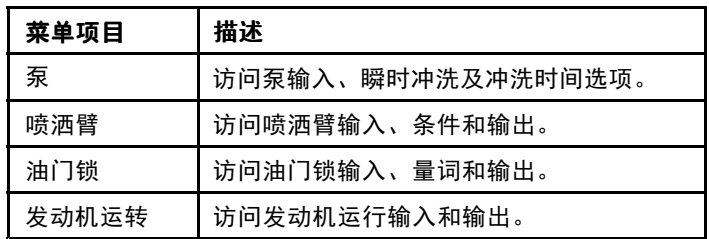

### 关于

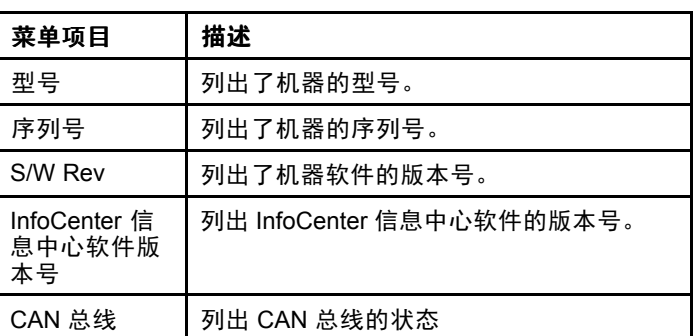

**注意** 如果您无意中将语言或对比度更改成再也无法理解 或查看显示屏的设置请联系您的 Toro 授权经销商请求提 供显示屏重设方面的帮助。

# 校准

注意 安装并启用 GeoLink 系统的机器无法访问 Calibration校 准子菜单。校准功能由 GeoLink 系统进行维护。

要访问校准设置请使用中间选择按钮导航至 CALIBRATION校 准然后按右侧按钮进入校准屏幕图5。

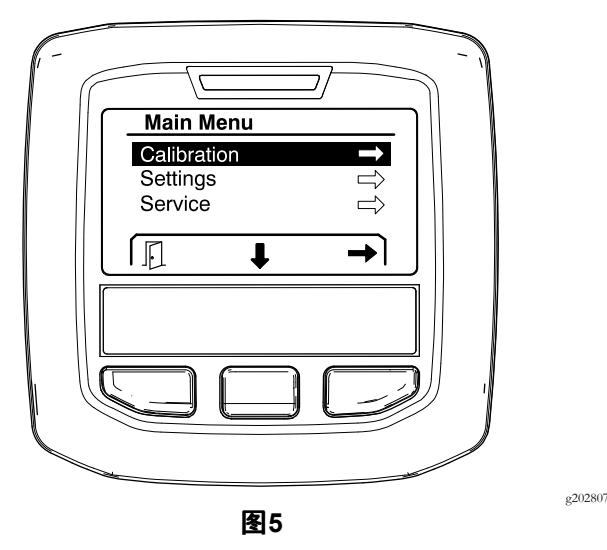

如需获得校准信息请参阅 Multi Pro 1750 草坪打药机 操作 员手册。

# 设置

要访问设置屏幕请使用中间选择按钮导航至 SETTINGS设 置然后按右侧选择按钮进入设置屏幕图6。

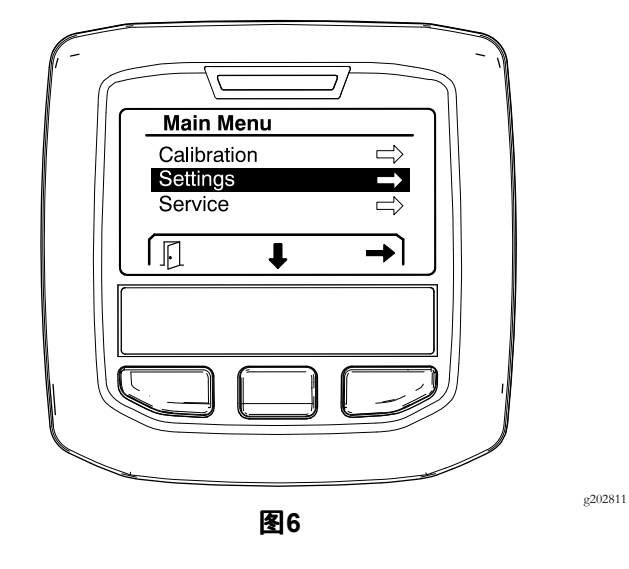

### 设置上坡辅助装置功能

上坡辅助装置默认设置为开启但可按以下方式更改为关闭

1. 向下滚动至 <sup>H</sup>ILL ASSIST上坡辅助装置按中间选择按钮 进入上坡辅助装置设置菜单图<sup>7</sup>。

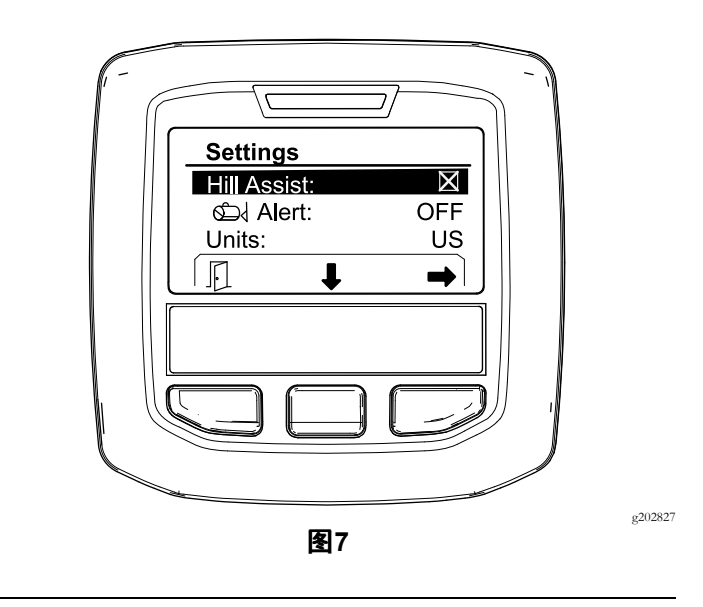

2. 在上坡辅助装置设置菜单中选择关闭。

### 设置喷洒药缸警告

- 1. 按中间选择按钮可高亮显示提醒设置图<sup>8</sup>。
	- 注意 -和+图标将分别显示在中间和右侧选择按钮 上方。

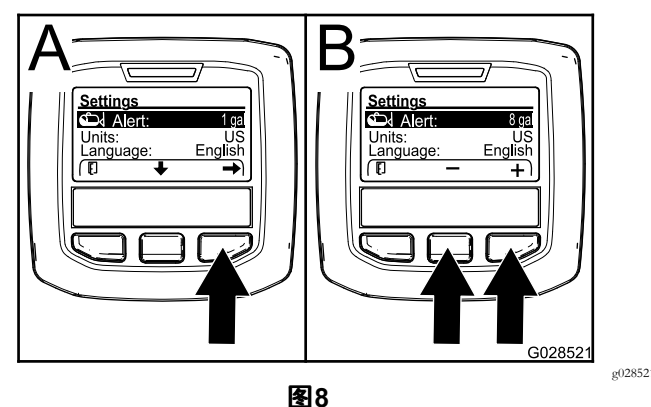

- 2. 按右侧选择按钮图8。
- 3. 使用中间或右侧选择按钮输入打药车操作过程中提 醒显示所需的药缸最低液量图<sup>8</sup>。

注意按住按钮可将药缸提醒的值增加10%。

4. 按左侧选择按钮可保存并返回主菜单。

### 更换测量单位

- 1. 要更换测量单位请使用中间选择按钮滚动至 <sup>U</sup>NITS 单位选项[图](#page-6-0)9。
- 2. 按右侧选择按钮可更换列出的测量单位[图](#page-6-0)9。
	- •英制 mph、加仑和英亩
	- •草坪 mph、加仑和 1000 平方英尺
	- •国际单位公制 km/h、升、公顷

注意 显示屏可在英制与公制单位之间切换。

<span id="page-6-0"></span>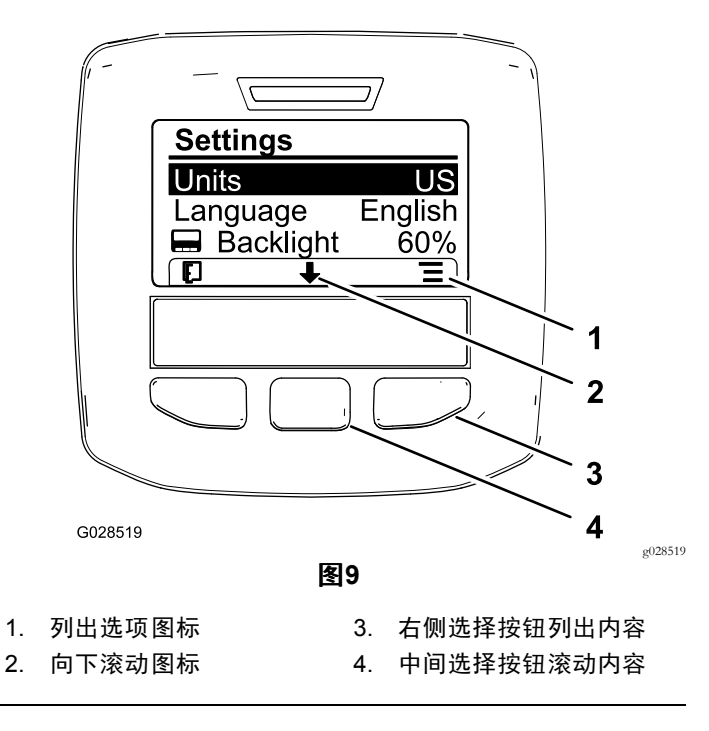

注意按左侧选择按钮保存选择。

#### 更换语言

- 1. 要更换显示屏使用的语言可按中间选择按钮显示屏上 向下箭头图标下方的按钮将选中项移至语言图9。
- 2. 按右侧选择按钮显示屏上列表图标下方的按钮高亮 显示显示屏使用的列出语言图9。

注意 可用语言包括英语、西班牙语、法语、德语、 葡萄牙语、丹麦语、荷兰语、芬兰语、意大利语、 挪威语和瑞典语。

#### 调节显示屏的背景照明和对比度

### 调节背景照明亮度

1. 要调节显示屏的背景照明或对比度可按中间选择按钮 显示屏上向下箭头图标下方的按钮将选中项向下移 至背景照明或对比度设置图10。

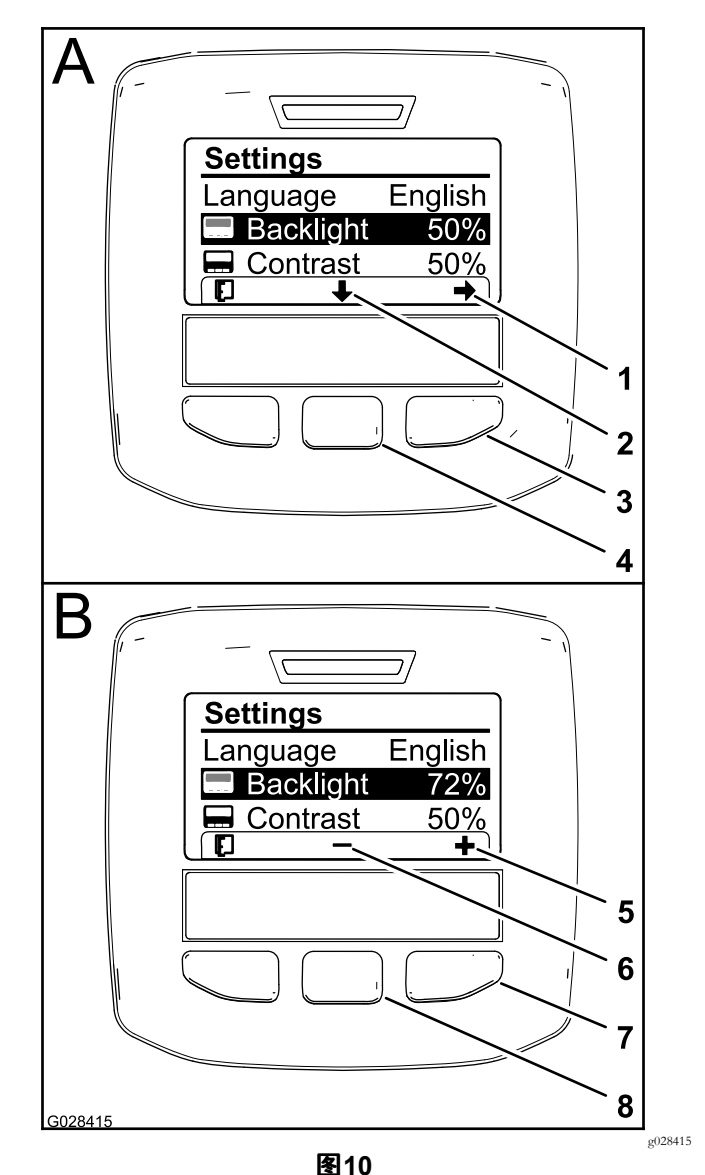

选定的背景照明选项。

- 1. 选择箭头图标 5. 增加值图标
- 2. 向下滚动图标 6. 降低值图标
- 3. 右侧选择按钮选择内容 7. 右侧选择按钮增加值内容
- 4. 中间选择按钮滚动内容 8. 左侧选择按钮减少值内容
- 2. 按右侧选择按钮以显示值调节内容图10。

注意 显示屏可在中间选择按钮上方显示一个―图标在 右侧选择按钮上方显示一个+图标。

3. 使用中间选择按钮和右侧选择按钮改变显示屏的亮 度或对比度图10。

注意 当改变亮度或对比度值时显示屏将改变选定 的亮度或对比度水平。

4. 按左侧选择按钮保存选择图10。

#### 使用受保护菜单

授权个人可输入 <sup>4</sup> 位数的个人识别码 (PIN)以显示以下维 修功能

• 流量

- <span id="page-7-0"></span>•流量校准率
- •速度校准率
- •清除系统故障
- •维修计时器重置

# 将 **PIN** 输入 **InfoCenter** 信息中心

输入 PIN 可让您改变对保护设置的访问并保留密码。

注意 出厂时输入的 PIN 号码是 1234。

1. 使用中间选择按钮可高亮显示受保护菜单设置。

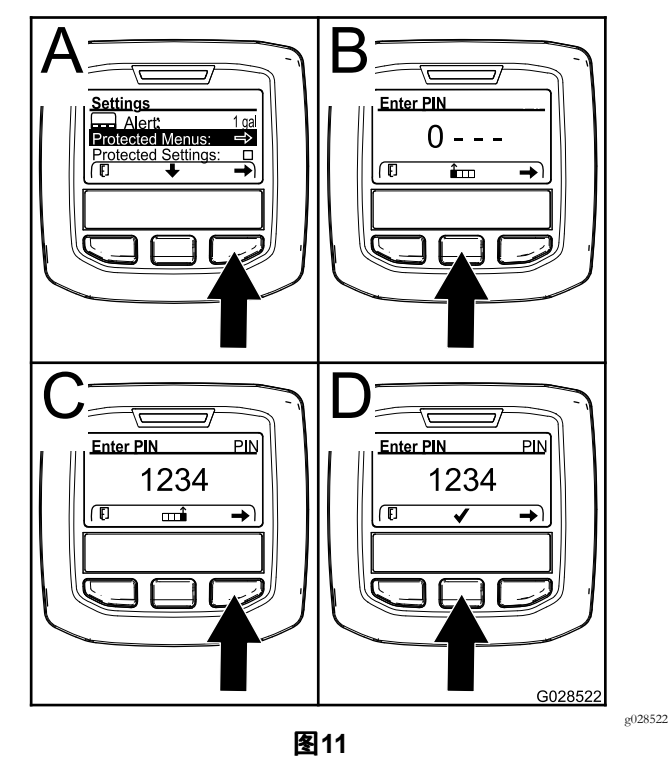

- 2. 按右侧选择按钮可选择受保护菜单图<sup>11</sup>。
- 3. 按以下选择按钮在 PIN 输入屏幕设置数值
	- 按中间选择按钮图<sup>11</sup> 中的 <sup>B</sup>可增加数值09。
	- • 按右侧选择按钮图<sup>11</sup> 中的 C可将光标移至右边的 下一个数值位置。
- 4. 设完最右侧的数值后按右侧选择按钮。

注意 核选标记图标将显示在中间选择按钮的上方 图<sup>11</sup> 中的 D。

5. 按中间选择按钮图<sup>11</sup> 中的 <sup>D</sup>输入密码。

### 更改 **PIN**

- 1. 输入当前 PIN请参阅"将 PIN 输入 InfoCenter 信息中 心" 中的步骤 <sup>1</sup> 至 5。
- 2. 按中间选择按钮高亮显示受保护菜单设置。

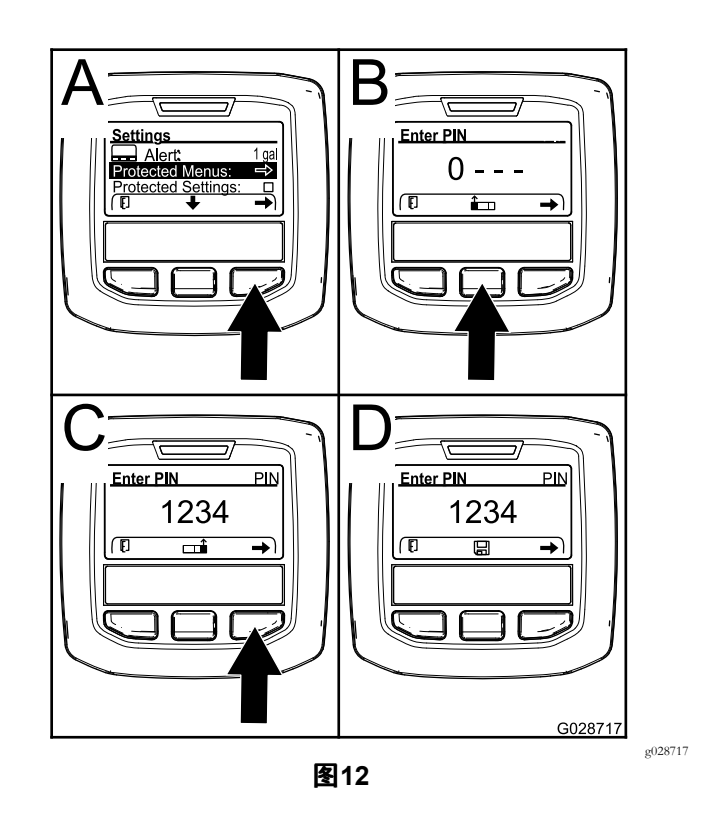

- 3. 按右侧选择按钮选择受保护菜单图12。
- 4. 按以下选择按钮将新 PIN 输入 PIN 输入屏幕
	- 按中间选择按钮图<sup>12</sup> 中的 <sup>B</sup>可增加数值09。
	- •按右侧选择按钮图12 中的 C可将光标移至右边的 下一个数值位置。
- 5. 设完最右侧的数值后按右侧选择按钮。

注意 保存图标将显示在中间选择按钮的上方图<sup>12</sup> 中的 D。

6. 等待 InfoCenter 信息中心显示"值已保存信息"且红色 指示灯亮起。

## 设置保护设置

### 重要事项 使用此功能可锁定和解锁喷洒率。

注意您必须知道 4 位数的 PIN 码才能更改受保护菜单中的 功能设置。

1. 按中间选择按钮可高亮显示保护设置条目。

注意 如果保护设置条目右边的方框内没有 <sup>X</sup>则表明 左喷洒臂、中间喷洒臂、右喷洒臂和恢复默认值等子 菜单并没有使用 PIN 锁定[图](#page-8-0)14。

<span id="page-8-0"></span>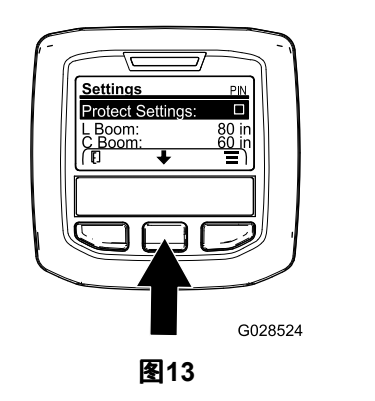

2. 按右侧选择按钮。

注意 PIN 条目屏幕将显示。

- 3. 输入 PIN请参阅"将 PIN 输入 InfoCenter 信息中心" 中 的步骤 [3](#page-7-0)。
- 4. 设完最右侧的数值后按右侧选择按钮。

注意 核选标记图标将显示在中间选择按钮的上方。

5. 按中间选择按钮。

注意 左喷洒臂、中央喷洒臂、右喷洒臂和恢复默认 值子菜单将显示。

- 6. 按中间选择按钮可高亮显示保护设置条目。
- 7. 按右侧选择按钮。

注意 保护设置条目右边的方框中将显示一个"X"图 14。

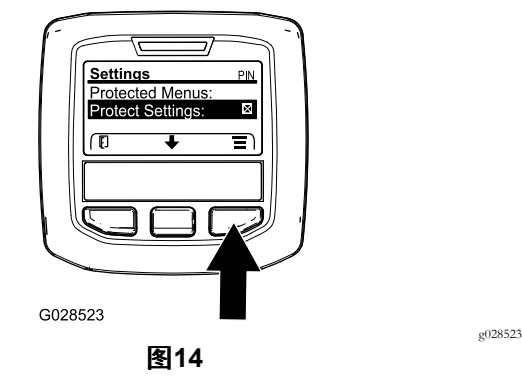

8. 等待 InfoCenter 信息中心显示"值已保存信息"且红色 指示灯亮起。

注意 受保护菜单条目下方的子菜单由 PIN 锁定。

注意 要访问子菜单请高亮显示保护设置条目按右 侧选择按钮输入 PIN然后当核选标记显示时按中间 选择按钮。

### 设置 **GeoLink** 选项

请参阅 X25 GeoLink 精密喷洒系统修整套件安装说明了解 有关启用 GeoLink 选项的信息。

注意 使用 GeoLink 系统可删除 InfoCenter 信息中心的几 项功能包括

•校准

- • Setting设置子菜单下的药缸警告、单位和左、中、右 喷洒臂
- •Service维护子菜单下的流量、流量校准值和速度校准值

这些功能将用于 GeoLink 监控器。请参阅 X25 GeoLink 精密 喷洒系统套件操作员手册了解更多信息。

### 要禁用 **GeoLink** 系统

g028524

- 1. 使用中间选择按钮导航至 GEOLINK 选项。 确保输入正确的 PIN 码请参阅 [使用受保护菜单](#page-6-0) (页 码 [7](#page-6-0))的第[3](#page-7-0)步。
- 2. 按右侧选择按钮禁用 GeoLink 系统图14。

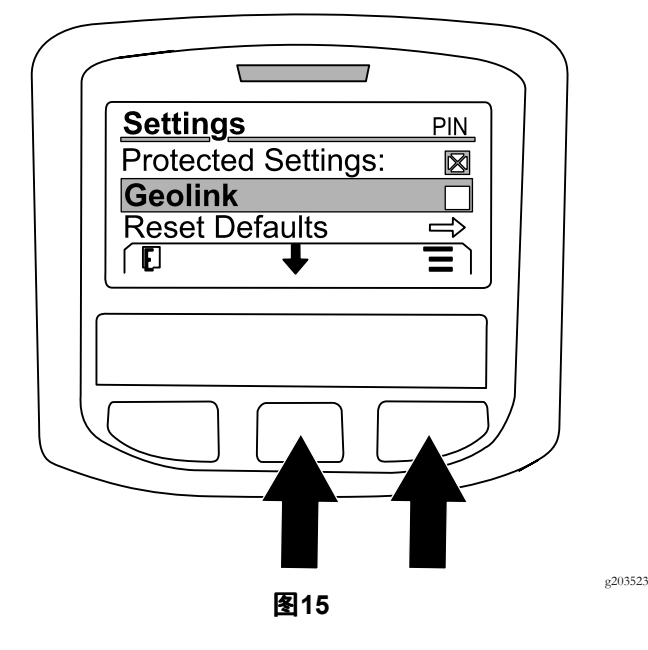

### 设置打药机喷洒臂段尺寸

- 1. 使用中间选择按钮滚动至想要编辑的打药机喷洒臂 段。
- 2. 使用中间选择按钮或右侧选择按钮增大或减小所选打 药机喷洒臂段的宽度图16。

注意 中间选择按钮可用于减小宽度右侧选择按钮 可增大宽度。

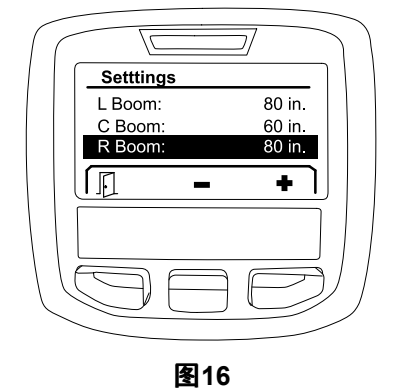

g203192

### 重置为默认设置

<sup>R</sup>ESET <sup>D</sup>EFAULTS 重置为默认值选项可将以下设置重置为其 出厂默认值

- •喷洒记录——分区 1
- •测试速度——0.0
- •上坡辅助装置——启用
- •喷洒药缸警告——1 加仑/升
- •单位——美制
- •左喷洒臂——80 英寸
- •中间喷洒臂——60 英寸
- •右喷洒臂——80 英寸
- 1. 使用中间选择按钮导航至 <sup>R</sup>ESET <sup>D</sup>EFAULTS 重置为默 认值 选项。
- 2. 按右侧选择按钮进入 Reset Defaults重置为默认值屏 幕。
- 3. 按中间选择按钮为"是"或者按左侧选择按钮为"否"。 注意选择"是"将重置上述列出的设置。

# 维护

要访问 Service维护屏幕请使用中间按钮导航至维护选项然 后按右侧按钮进入 Service维护屏幕图<sup>17</sup>。

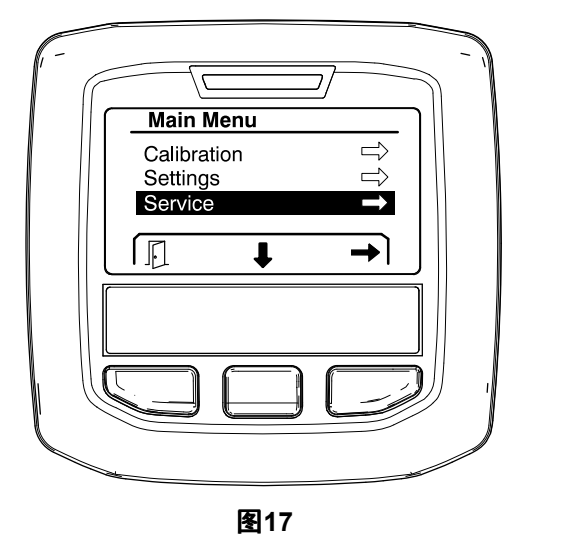

如需获得有关维护子菜单的信息请参阅 [维护屏幕](#page-12-0) (页码 [13\)](#page-12-0)。

# 诊断

要访问 Diagnostics诊断屏幕请使用中间按钮导航至诊断选 项然后按右侧按钮进入 Diagnostics诊断屏幕图18。

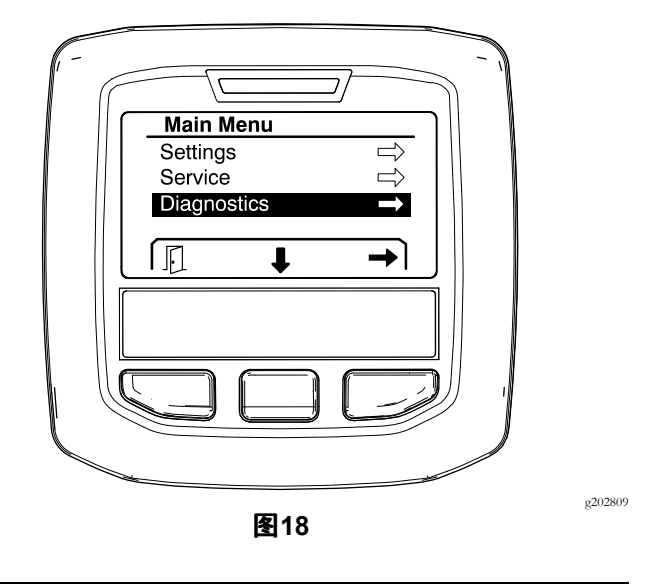

如需获得有关诊断子菜单的信息请参阅 [诊断屏幕](#page-13-0) (页码 [14](#page-13-0))。

# 关于

要访问 About关于屏幕请使用中间按钮导航至关于选项然 后按右侧按钮进入 About关于屏幕图19。

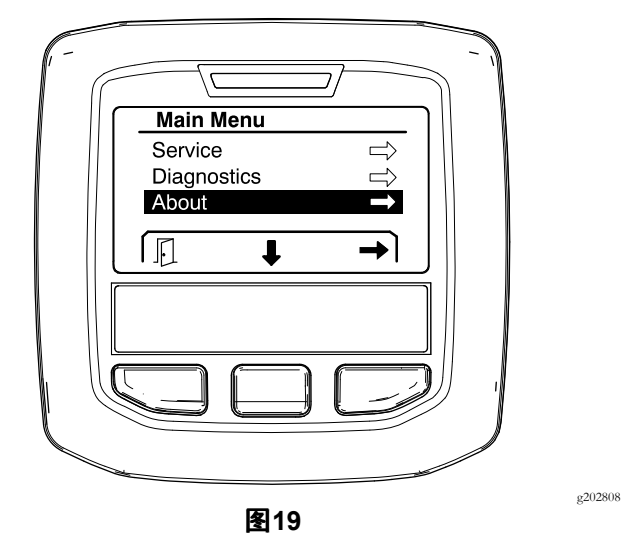

如需获得有关关于子菜单的信息请参阅 [关于屏幕](#page-15-0) (页码 [16](#page-15-0))。

# <span id="page-10-0"></span>校准打药机

请参阅 Multi Pro 1750 草坪打药机*操作员手册*了解有关校准 打药机的信息。

# 输入喷洒药缸容量

在开始喷洒之前使用喷洒药缸容量屏幕输入需要加入药 缸的水量。

要访问喷洒药缸容量屏幕

- 1. 在主屏幕上按任何按钮显示导航窗格。
- 2. 按右侧选择按钮导航至喷洒药缸容量屏幕图20。

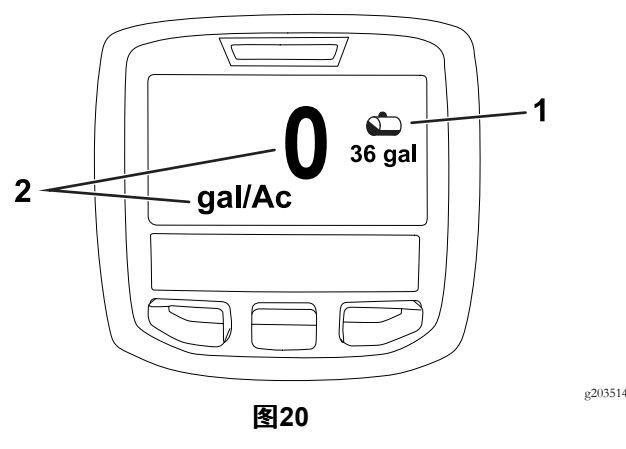

1. 当前药缸容量 2. 当前喷洒率

要输入喷洒药缸容量

- 1. 按任何按钮显示导航窗格。
- 2. 按右侧选择按钮然后按左侧选择按钮进入药缸屏幕 图21。

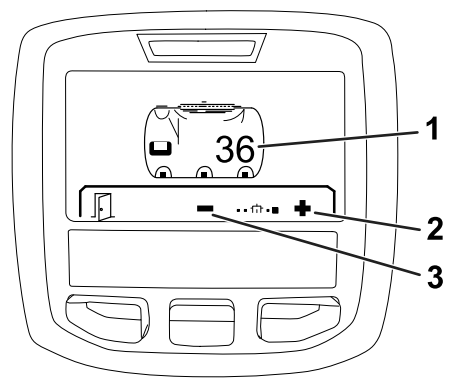

图**21**

- 1. 当前药缸容量 3. 减少药缸容量
- 2. 增加药缸容量
- 3. 使用中间选择按钮选择按钮调节药缸容量图 21。

操作中

# **InfoCenter** 信息中心喷洒面积屏幕

使用面积屏幕获得有关以下项目的信息

- •已喷洒过的面积英亩、公顷或 1000 平方英尺
- •已喷洒过的液量美制加仑或升

# 使用 **Total Area**总面积屏幕

使用 Total Area总面积屏幕查看自屏幕上次清除后已喷洒 过的面积和产品量图<sup>22</sup>。

已喷洒过的总面积和总液量信息会自动累计直至重置。按 右侧选择按钮可重置总面积和总液量信息。

注意 在 Total Area总面积屏幕上重置总面积和总液量信息可 重置所有活动和非活动分区的分面积和分面积液量信息。

### 访问 **Total Area**总面积屏幕

要访问 Total Area总面积屏幕在主屏幕上按任何按钮显示 导航窗格然后按右侧选择按钮图<sup>22</sup>。

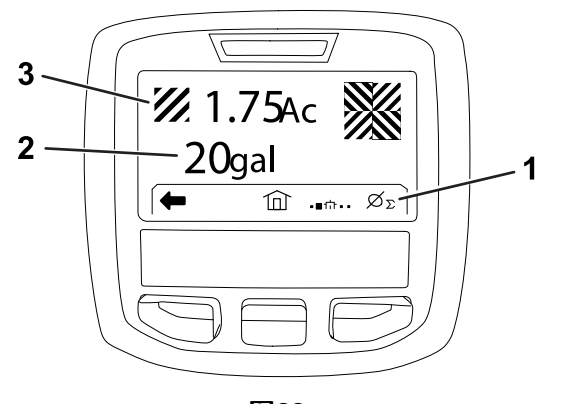

图**22**

1. 清除总喷洒记录 3. 已喷洒过的总产品量图中 所示为英亩

g203250

2. 已喷洒过的总面积图中所 示为美制加仑

# 使用分区屏幕

分区屏幕可显示分区内已喷洒过的面积和产品量[图](#page-11-0)23。

- • 为您所在工作现场的每个打药机作业使用单个分区。 您可以使用多达 20 个分区以收集工作现场打药机作 业的打药机信息。
- • 你可以使用分区屏幕上的信息跟踪指定分区每个打药 机作业已喷洒过的面积和化学品量。
- • 活动分区已喷洒过的面积和液量信息在打药机系统内存 中自动累计直至重置。按右侧选择按钮可重置该分区。

注意 在 Total Area总面积屏幕上重置总面积和总液量 信息可重置所有活动和非活动分区的分面积和分面积 液量信息。

注意 如果选定分区已喷洒过的液量和面积数据被清 除则打药机系统将从已喷洒过的总液量和总面积数据 中扣除该分区已喷洒过的液量和面积数量。

• 如果活动分区中有不需要的现有数据应重置该分区已 喷洒过的面积和液量信息。

### 访问分区屏幕

要在总面积屏幕上访问分区屏幕[图](#page-11-0)23应按左侧选择按钮。

<span id="page-11-0"></span>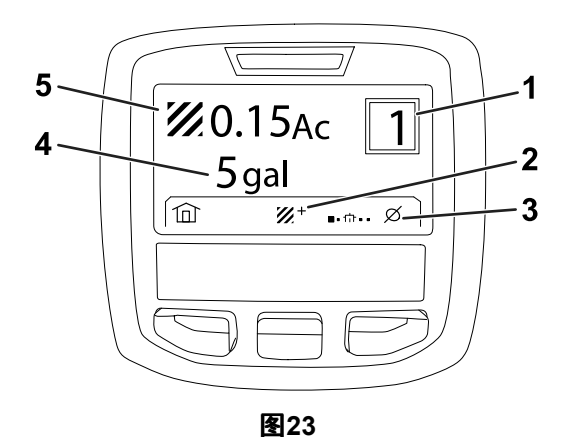

1. 分区编号 4. 已喷洒过的总面积图中所 示为美制加仑

2. 其他分区 5. 已喷洒过的总产品量图中 所示为英亩

3. 清除分区喷洒记录

### 使用不同分区

要累计不同分区的数据可使用中间选择按钮选择所需的 分区编号。

注意 编号显示于方框中位于屏幕的右上角表明所收集的面 积和液量信息所处的活动分区。

# **InfoCenter**信息中心提醒

当机器功能需要采取额外措施时InfoCenter信息中心屏幕将 自动显示操作员提醒。例如如果尝试在踩下驱动踏板时启动 发动机会显示一个提醒指出驱动踏板必须处于空档位置。

对于出现的各个提醒屏幕上均将显示故障指示器闪烁和提 醒代码数字、提醒描述以及提醒限定符如图24 所示。

提醒描述和限定符以 InfoCenter 信息中心图标的形式显 示。请参阅 InfoCenter [信息中心图标说明](#page-2-0) (页码 [3\)](#page-2-0)了解各 个图标的描述。

注意 提醒限定符解释了引发提醒的条件并提供了消除提 醒的说明。

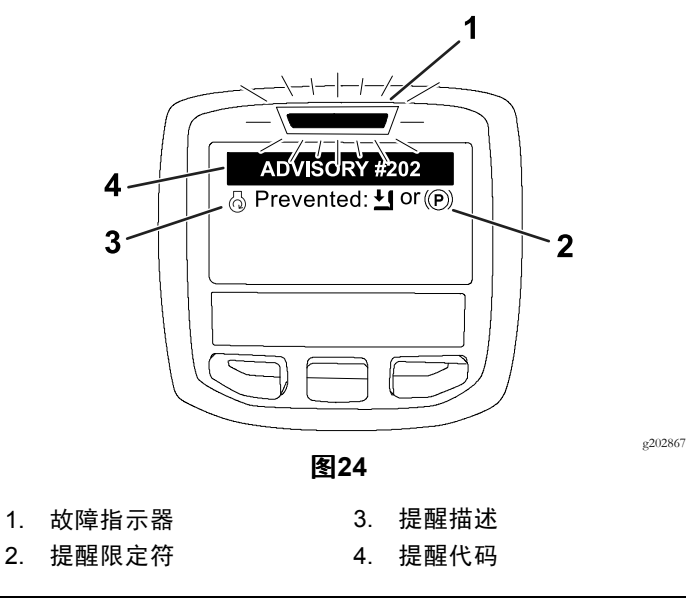

注意提醒不会记入故障日志。

注意 可通过按 InfoCenter信息中心上的任何键从显示屏 幕上清除提醒。

请参阅下表了解 InfoCenter 信息中心提醒

#### 提醒

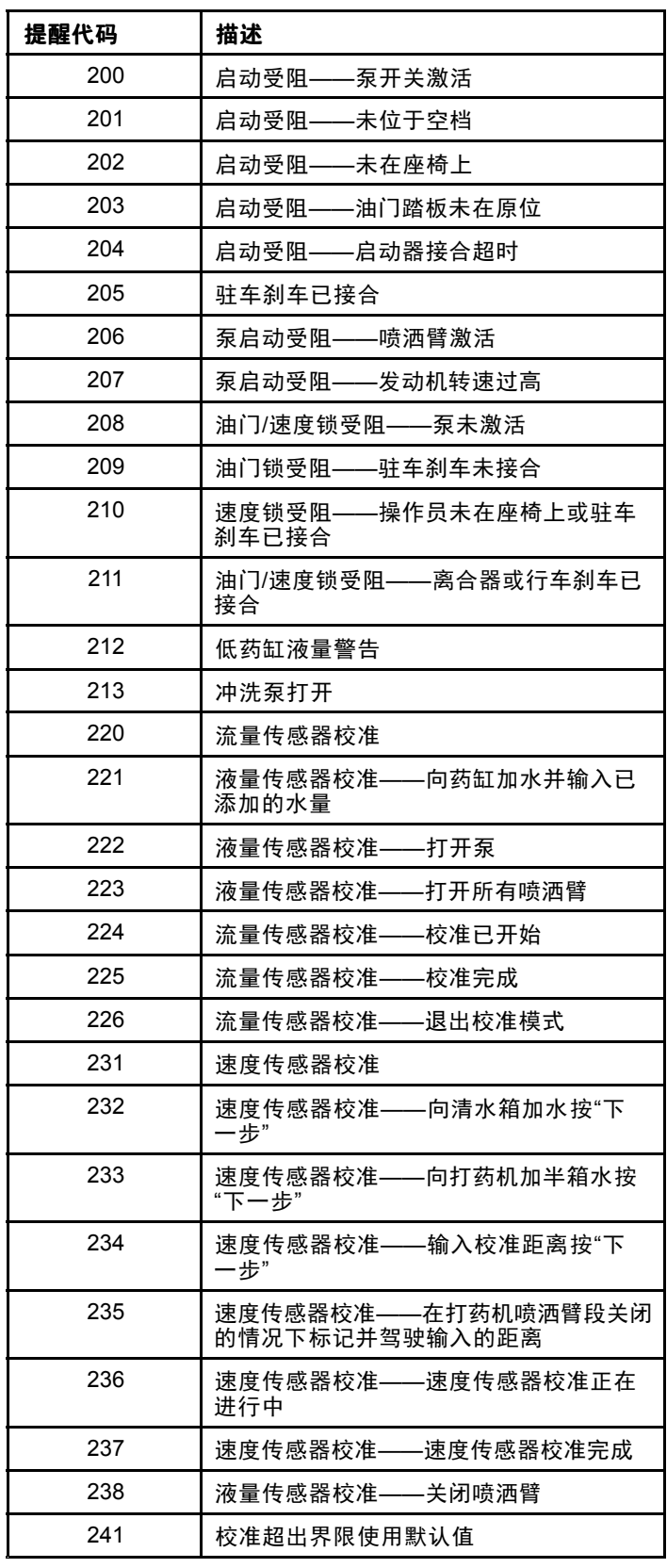

<span id="page-12-0"></span>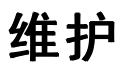

# 维护屏幕

要访问维护屏幕请使用中间按钮导航至维护选项然后按 右侧按钮进入 Service维护屏幕图25。

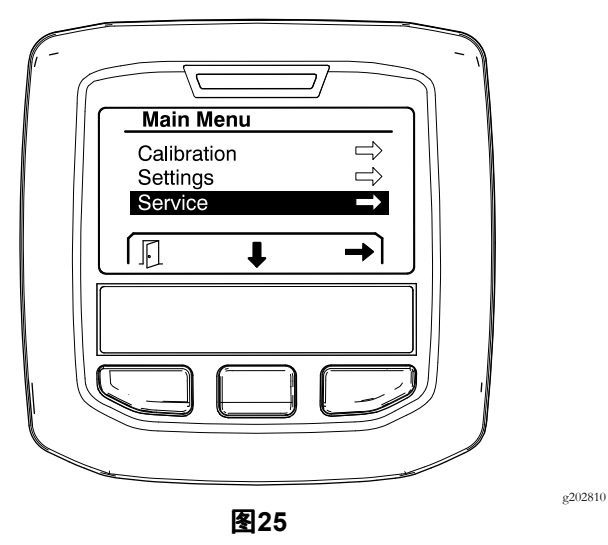

# 查看打药机系统故障

1. 使用中间选择按钮滚动至 <sup>F</sup>AULTS故障选项然后按右 侧选择按钮进入故障屏幕图26。

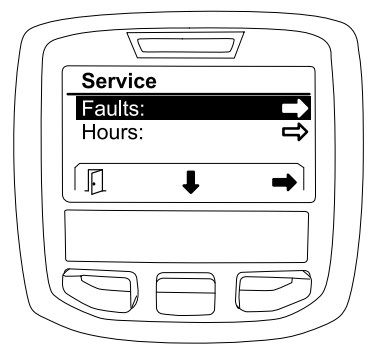

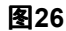

2. 检查故障屏幕列出的故障图<sup>27</sup>。

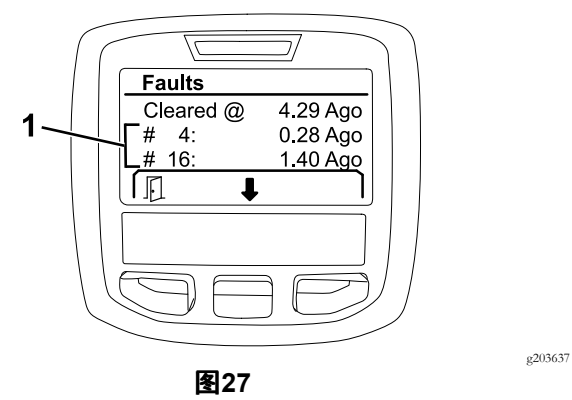

1. 故障项目

下表列出了 Toro 电子控制器TEC生成的故障代码以识别 在机器运行期间发生的电气系统故障。按照上面列出的步 骤可查看故障。

注意 如果您在查看器中看到故障请联系您的 Toro 授权服 务代理商。

#### 故障

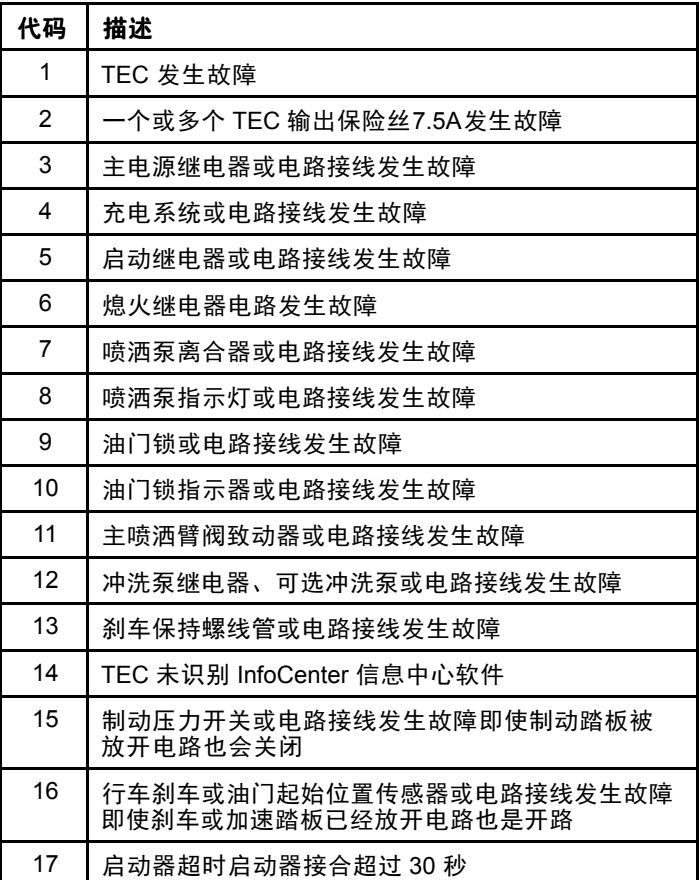

# <span id="page-13-0"></span>重设运行时数

1. 使用中间选择按钮导航至小时数选项图28。

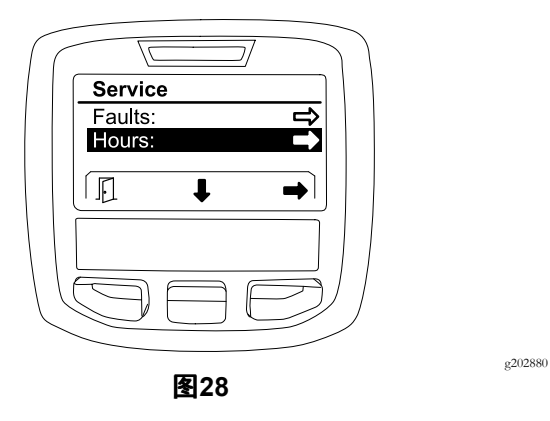

- 2. 按右侧选择按钮进入 Hours小时数屏幕。
- 3. 使用屏幕上显示的计数器信息图29确定以下各项
	- •点火钥匙开关已处于运行位置的小时数。
	- •发动机已经运行的小时数。
	- •下次建议维护之前剩余的小时数

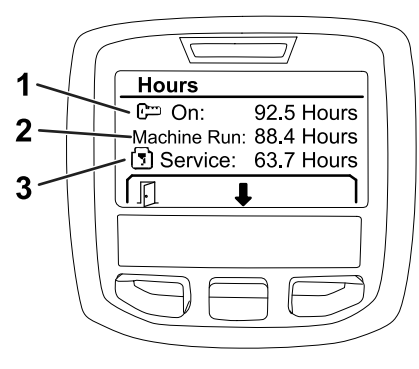

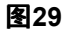

- 1. 点火钥匙开关已处于运行 位置的小时数 下次建议维护之前剩余的 小时数
- 2. 发动机已经运行的小时数

# 查看流量、流量校准和速度校准

要查看流量、流量校准和速度校准

1. 使用中间选择按钮导航至 <sup>F</sup>LOW <sup>R</sup>ATE流量、FLOW CAL <sup>V</sup>ALUE流量校准值或 SPEED CAL <sup>V</sup>ALUE速度校准 值选项。

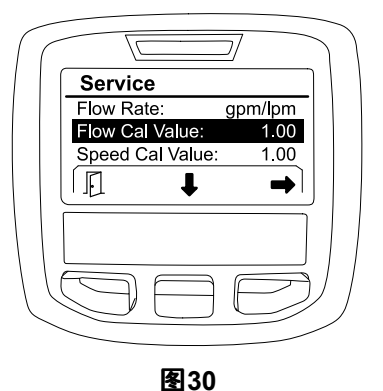

选定的FLOW CAL VALUE流量校准值

g203665

2. 按右侧选择按钮选择 <sup>F</sup>LOW <sup>R</sup>ATE流量、FLOW CAL <sup>V</sup>ALUE流量校准值或 SPEED CAL <sup>V</sup>ALUE速度校准值选 项。

# 诊断屏幕

诊断屏幕列出了各种机器操作以及输入、限定符和允许继 续操作所需输出的当前状态。

诊断应该用于解决机器操作问题并确保必要的组件和电路 接线正常工作。

要访问诊断屏幕应使用中间按钮导航至诊断选项然后按右 侧按钮进入诊断屏幕图31。

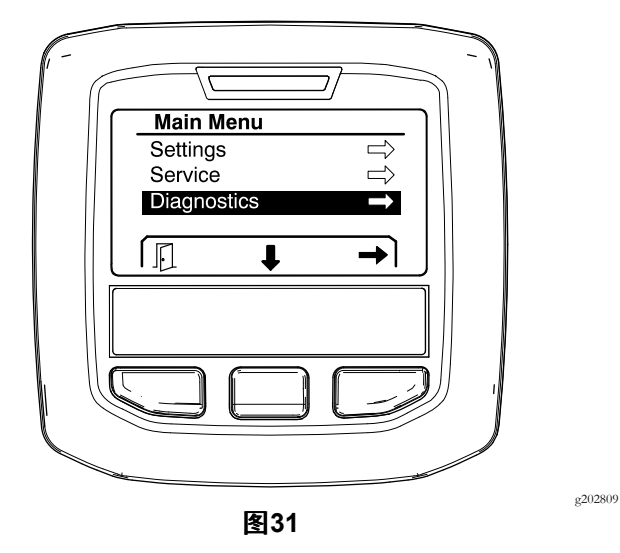

泵屏幕表明了允许喷洒泵和可选冲洗泵操作所需的要求。 要访问泵屏幕应使用中间按钮高亮显示泵选项然后按右 侧选择按钮进入 Pumps泵屏幕图32。

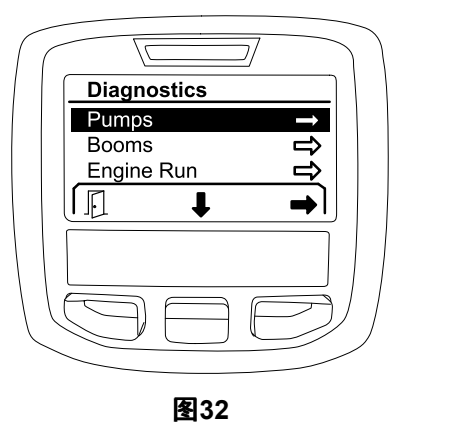

请参阅下表了解泵屏幕显示的输入、限定符和输出

#### 泵参数表

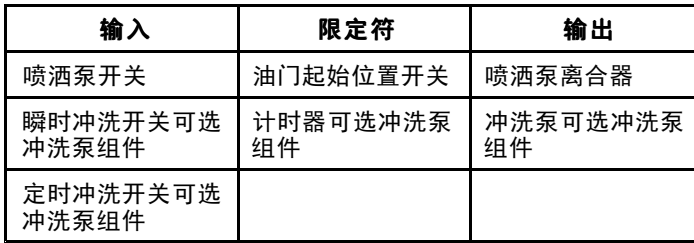

# 喷洒臂

喷洒臂屏幕表明了允许主喷洒臂喷洒阀操作所必需的要求。

要导航至喷洒臂屏幕应使用中间选择按钮高亮显示喷洒臂 选项然后按右侧选择按钮进入 Booms喷洒臂屏幕图<sup>33</sup>。

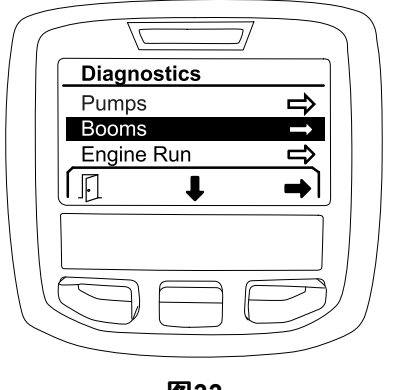

图**33**

请参阅下表了解喷洒臂屏幕显示的输入、限定符和输出

## 喷洒臂参数表

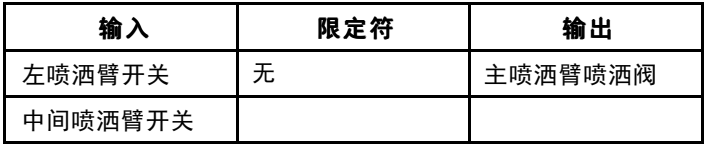

喷洒臂参数表 **(cont'd.)**

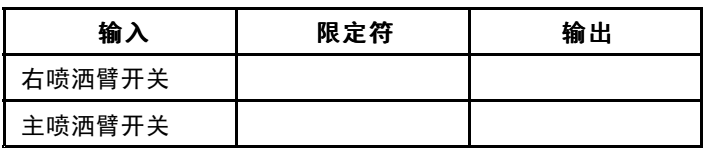

# 发动机运转

g202855

发动机运转屏幕表明了允许发动机启动和运转所必需的 要求。

要导航至发动机运转屏幕应使用中间选择按钮高亮显示 发动机运转选项然后按右侧选择按钮进入 Engine Run发 动机运转屏幕图34。

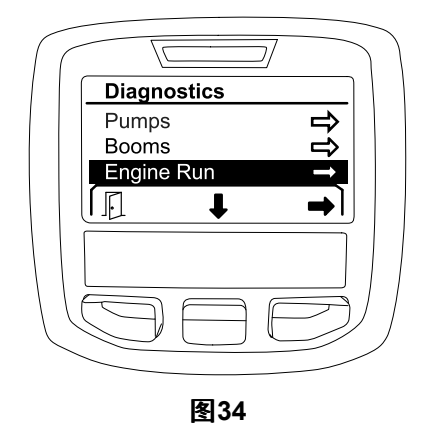

请参阅下表了解发动机运转屏幕显示的输入、限定符和输出

g202854

### <span id="page-15-0"></span>发动机运转参数表

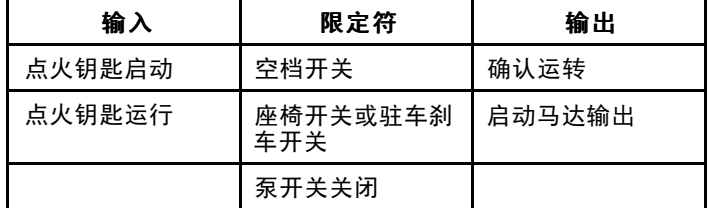

# 油门锁

油门锁屏幕表明了允许油门保持在当前位置所必需的要求。

要导航至油门锁屏幕应使用中间选择按钮高亮显示油门锁选 项然后按右侧选择按钮进入 Throttle Lock油门锁屏幕图35。

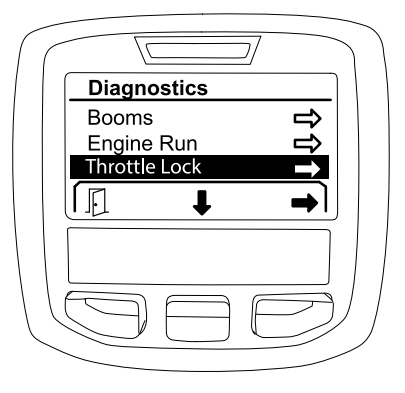

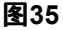

请参阅下表了解油门锁屏幕显示的输入、限定符和输出

### 油门锁参数表

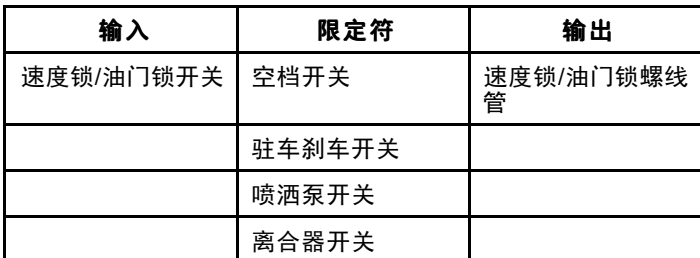

# 关于屏幕

"关于"屏幕的信息包括型号、序列号和软件版本的修订 版本号。

1. 要访问关于屏幕应使用中间按钮导航至关于选项然后 按右侧按钮进入 About关于屏幕图36。

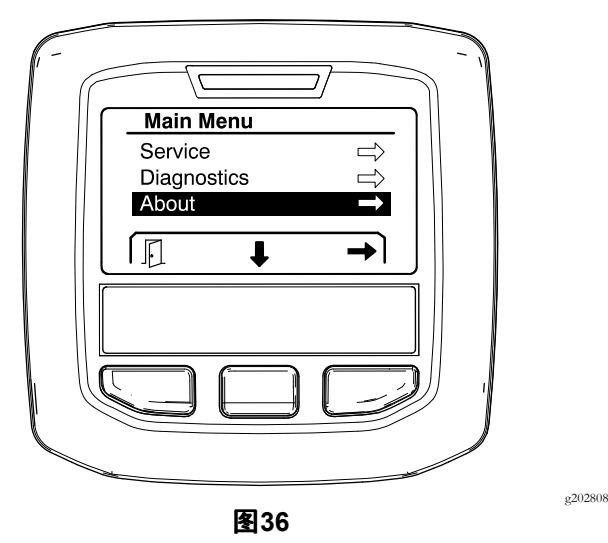

2. 使用中间选择按钮滚动查看"关于"屏幕选项图37。

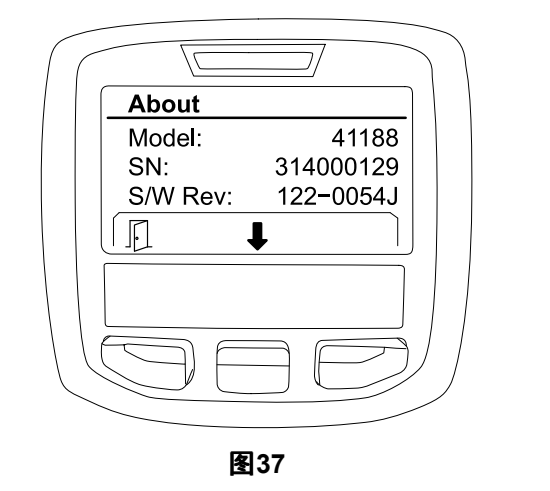

g202838

备注

备注

备注

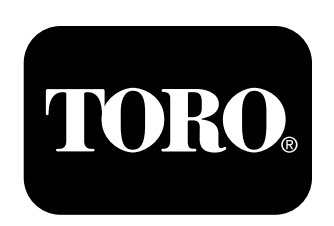

# **Count on it.**